## **Using Walk In Scheduler to Schedule Elementary Students**

## **These steps will work for NEW students or students who need to be moved to different courses/sections**

1. Find student

*Index > Student Information > General > Schedule*

2. Click on Walk In Scheduler button to Add courses

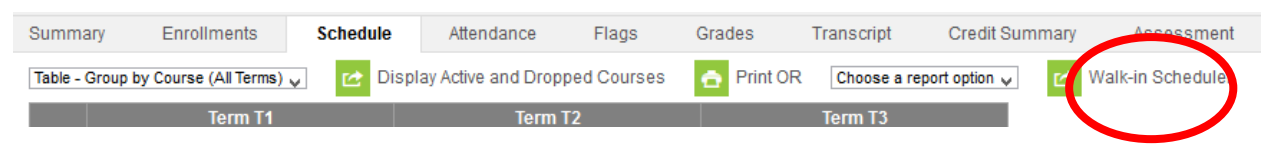

3. To find the needed courses, click on the Search button

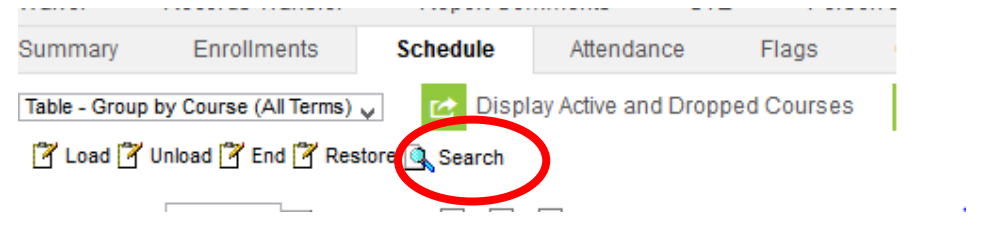

4. Be sure the Start Date is the date you want the student to begin the class(es)

For a NEWLY enrolled student, no Start Date is needed. The schedule will take effect based on the Start Date used on the Enrollment tab

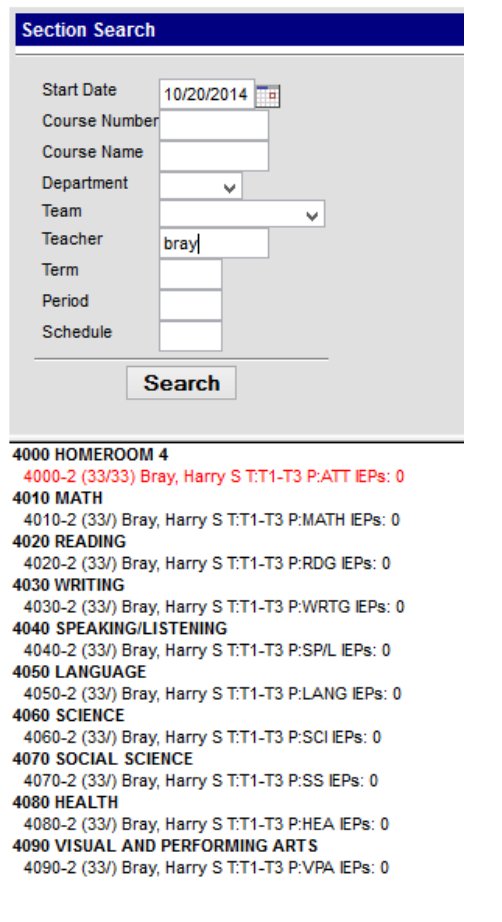

To find the student's needed sections, enter the HR teacher's name in the Teacher Search field

Click each section listed to add the student to the listed sections

The left side with the periods will become filled in as you click on each of the needed sections.

The right side will not change until new search criteria is entered.

When the student has a completed schedule, all content periods will be filled with a course/section

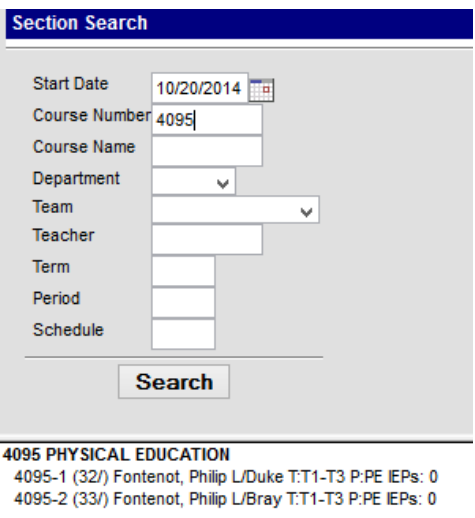

**Remember**: If the prep courses are taught by a teacher other than the HR teacher, search either the Course number OR that prep teacher's name to find to appropriate teacher

**KEY DETAIL:** At this point in the school year, Roster Setup and Roster Batch Edit should NOT be used to make student schedule changes. Doing so, could lead to lost attendance records and grades.